Crouzet

# Millenium 3 FBD Milleniu<br>Driver

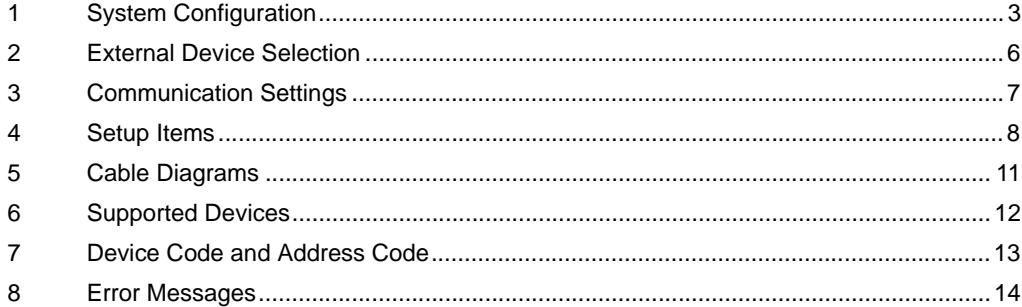

#### Introduction

This manual describes how to connect the Display and the External Device (target PLC).

In this manual, the connection procedure is described in the sections identified below:

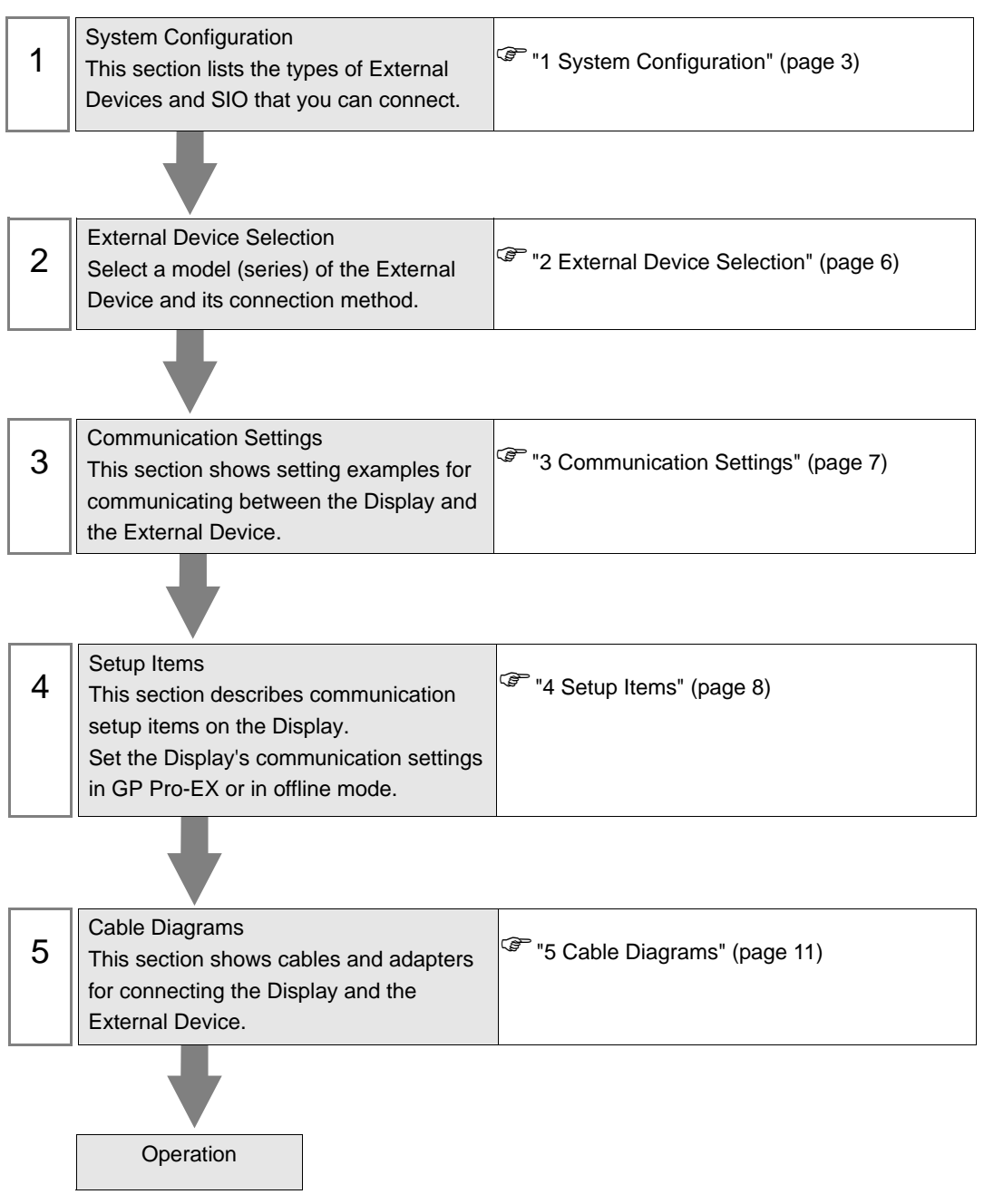

# <span id="page-2-0"></span>1 System Configuration

The following section shows system configurations for connecting Crouzet External Devices and the Display.

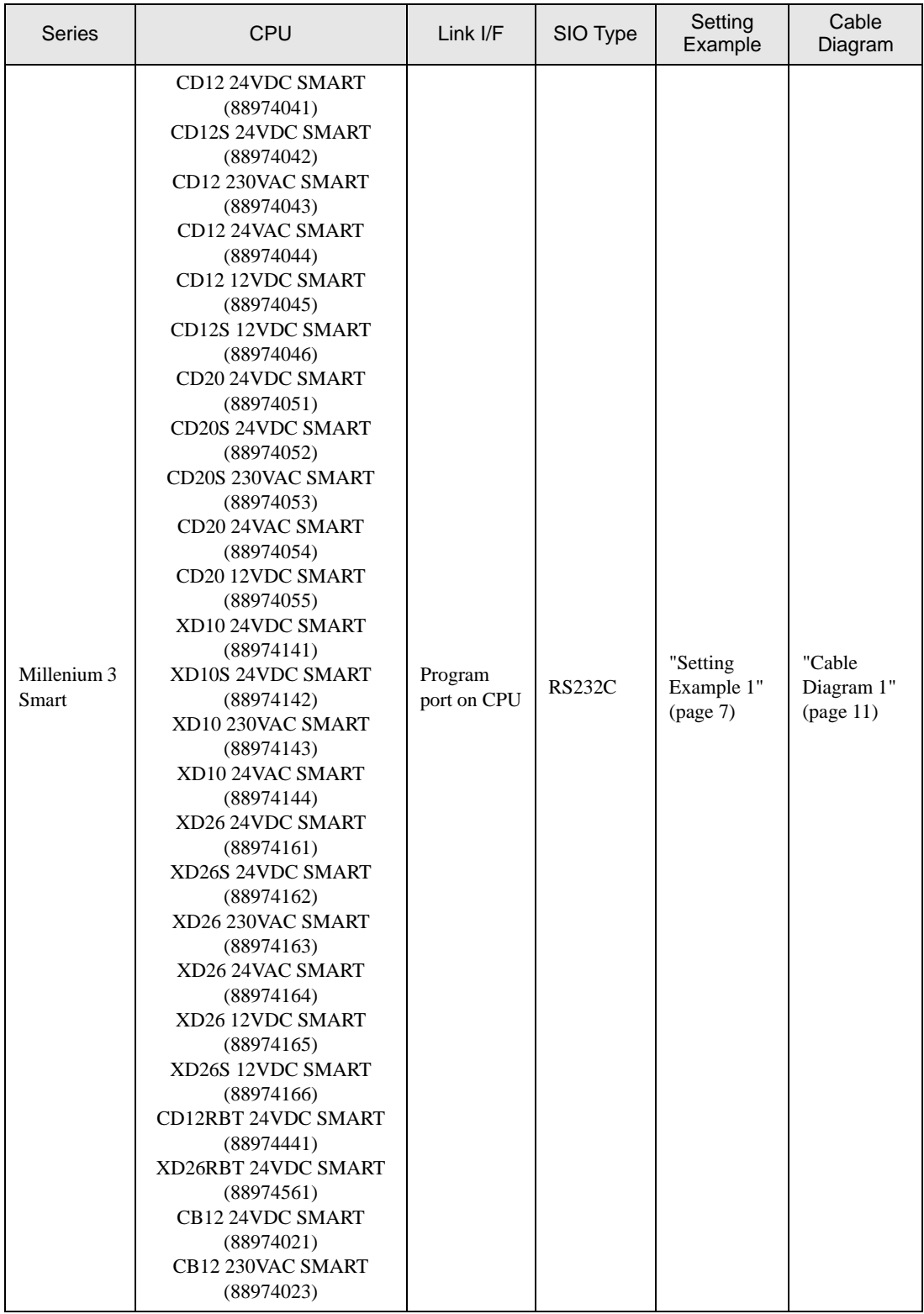

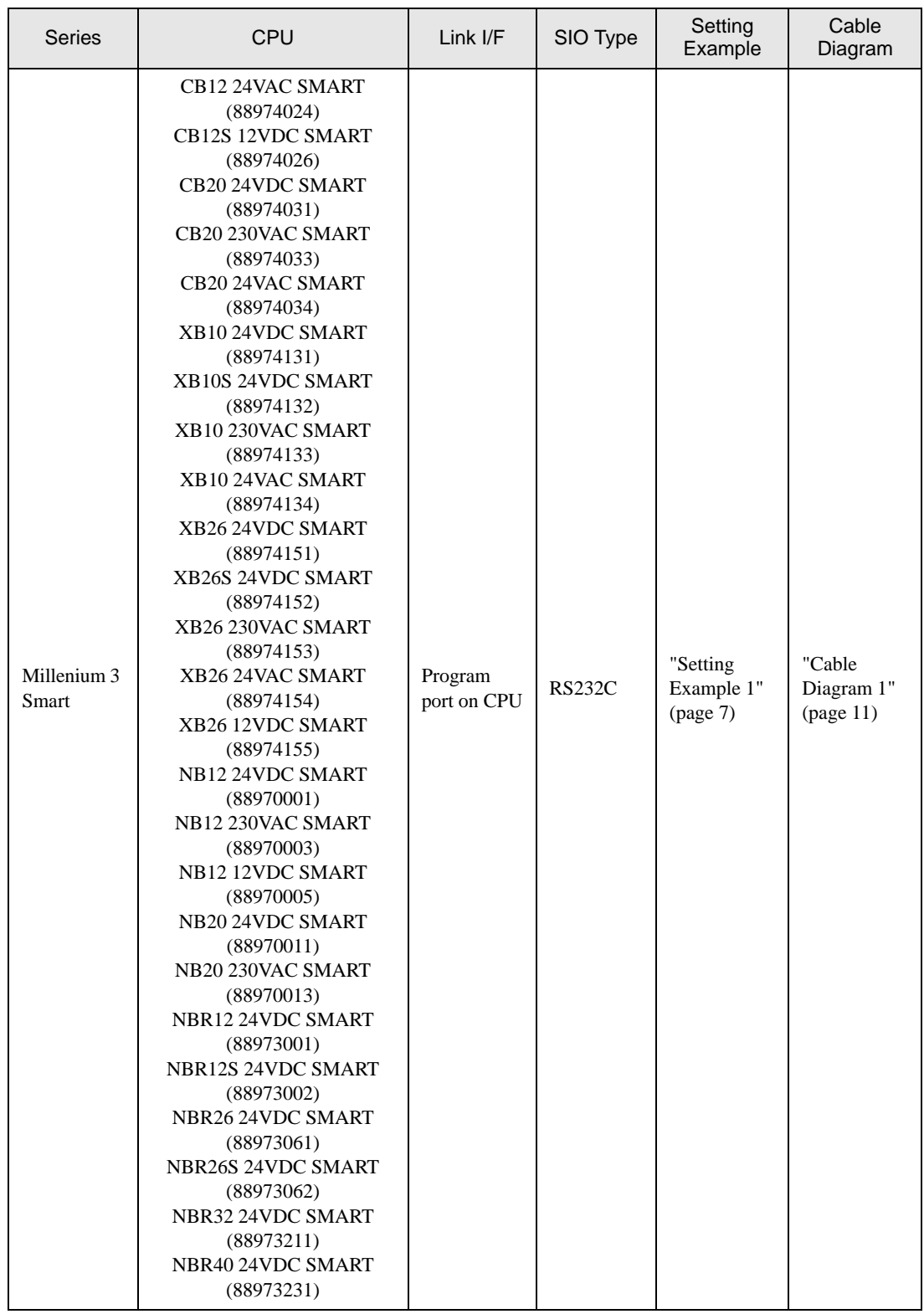

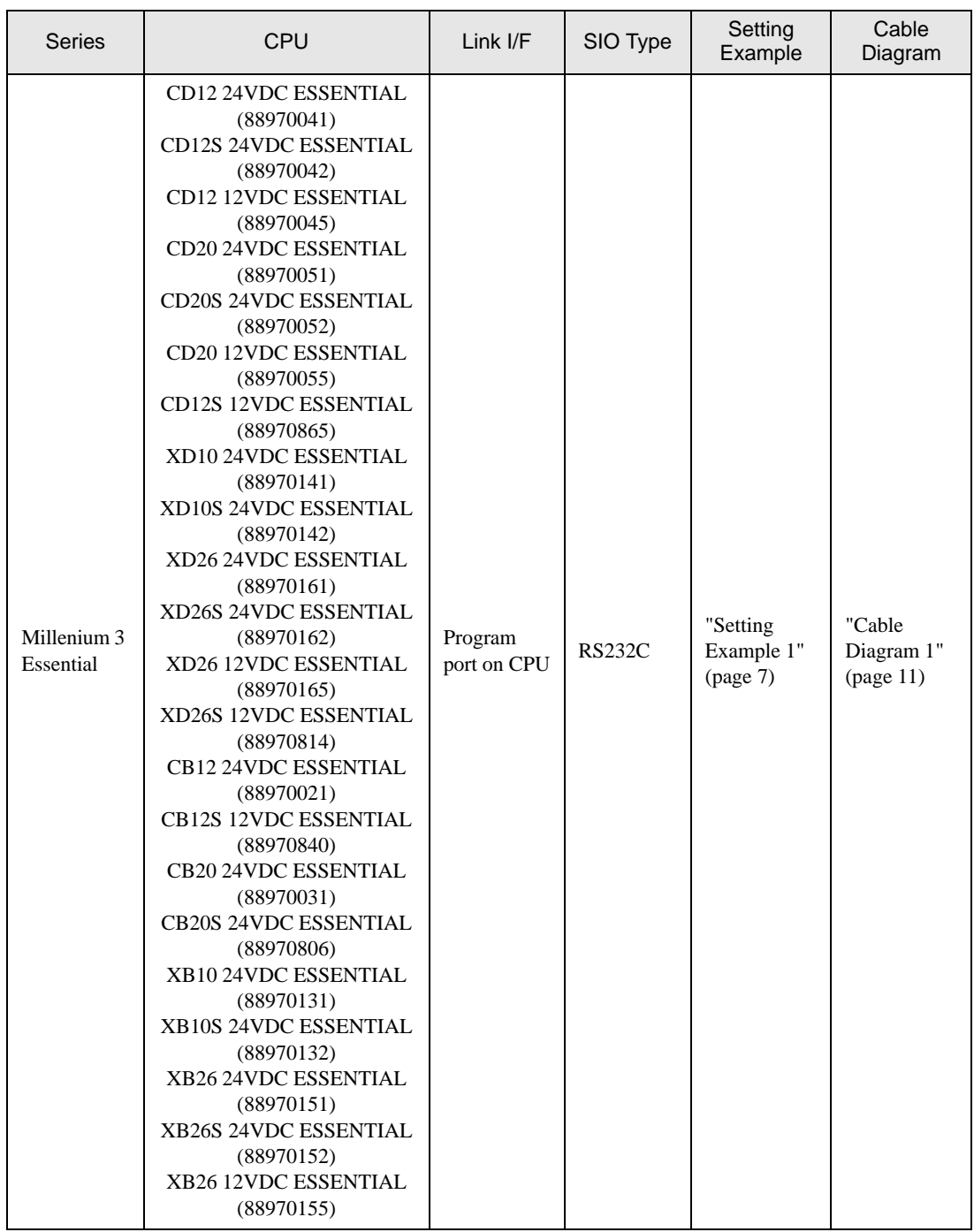

## Connection Configuration

• 1:1 Connection

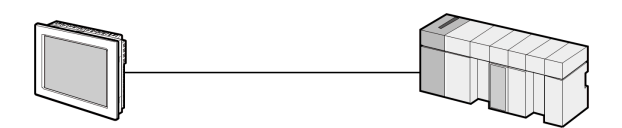

# <span id="page-5-0"></span>2 External Device Selection

Select the External Device to be connected to the Display.

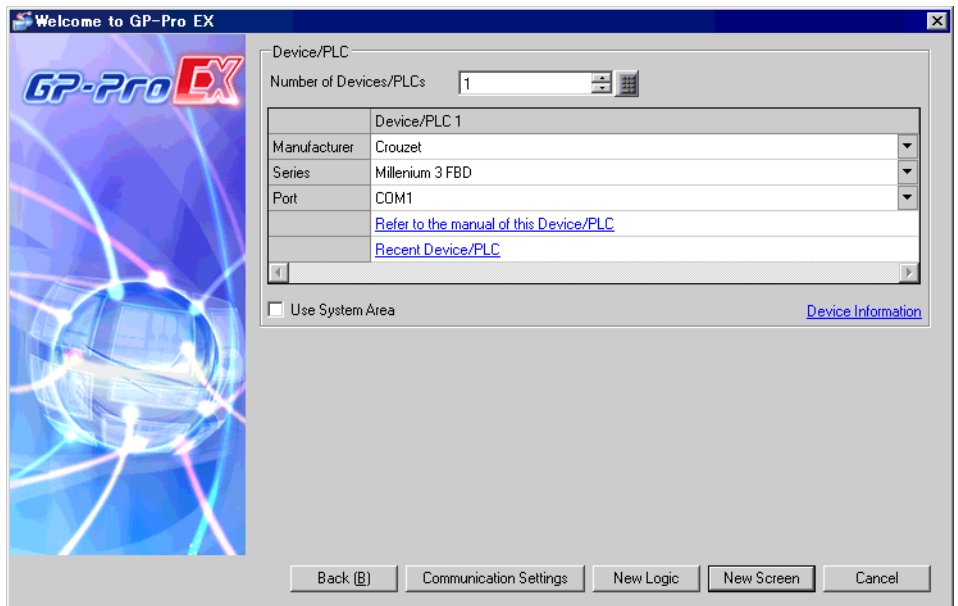

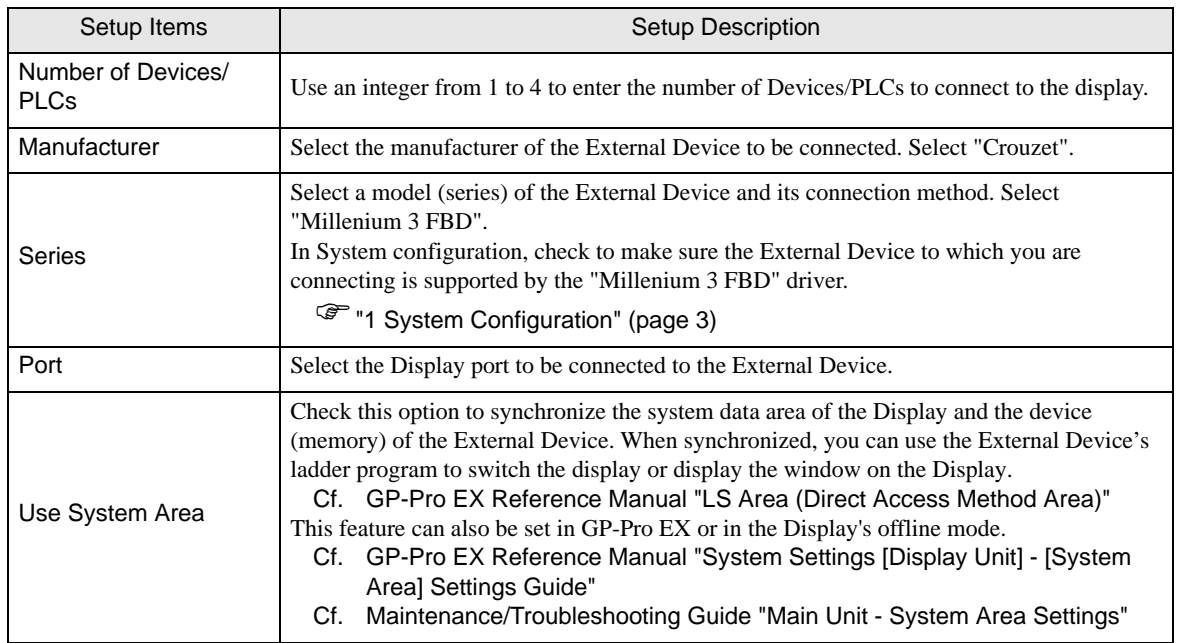

# <span id="page-6-0"></span>3 Communication Settings

This section provides examples of communication settings recommended by Pro-face for the Display and the External Device.

## <span id="page-6-1"></span>3.1 Setting Example 1

- GP-Pro EX Settings
- Communication Settings

To display the setup screen, from the [Project] menu, point to [System Settings] and select [Device/PLC].

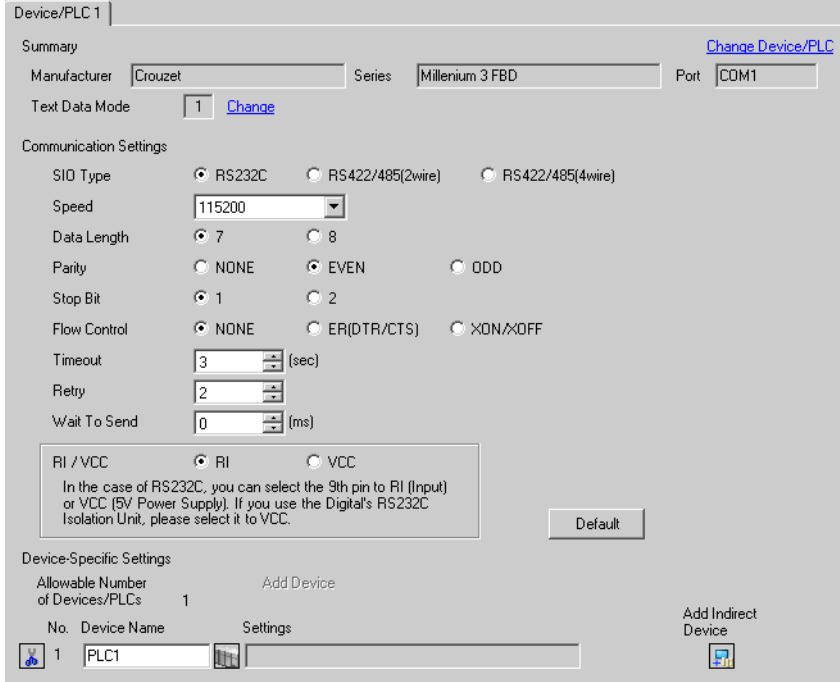

## External Device Settings

External Device communication settings are fixed as indicated below.

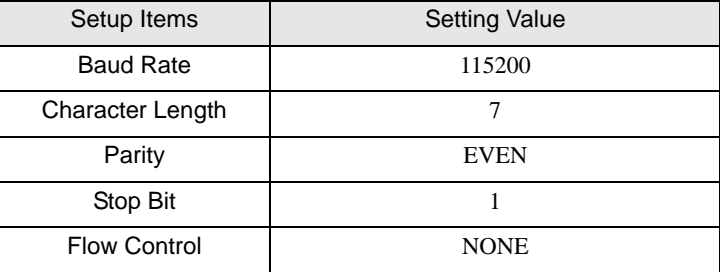

# <span id="page-7-0"></span>4 Setup Items

Set up the Display's communication settings in GP Pro-EX or in the Display's offline mode.

The setting of each parameter must match that of the External Device.

**F** ["3 Communication Settings" \(page 7\)](#page-6-0)

## 4.1 Setup Items in GP Pro-EX

#### Communication

To display the setup screen, from the [Project] menu, point to [System Settings] and select [Device/PLC].

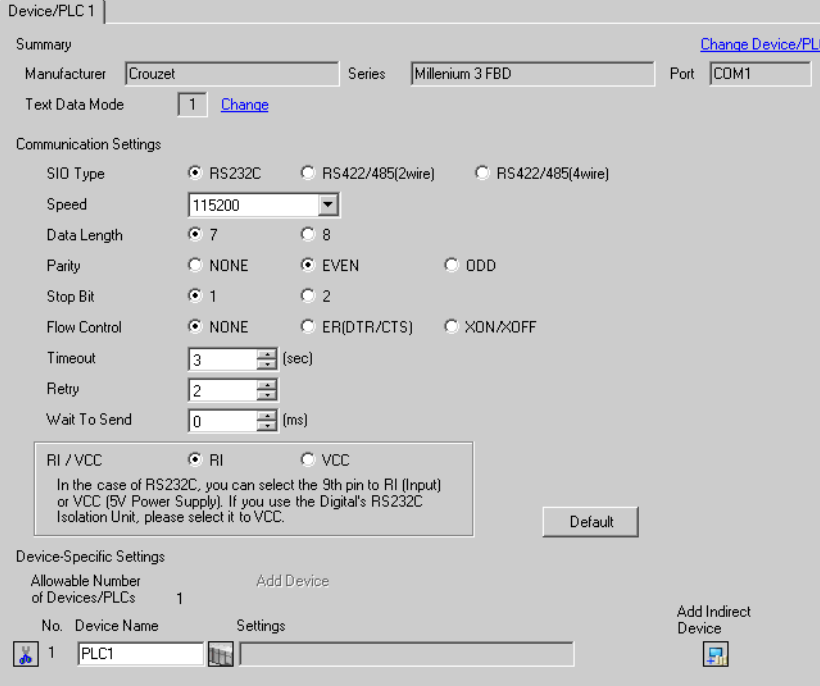

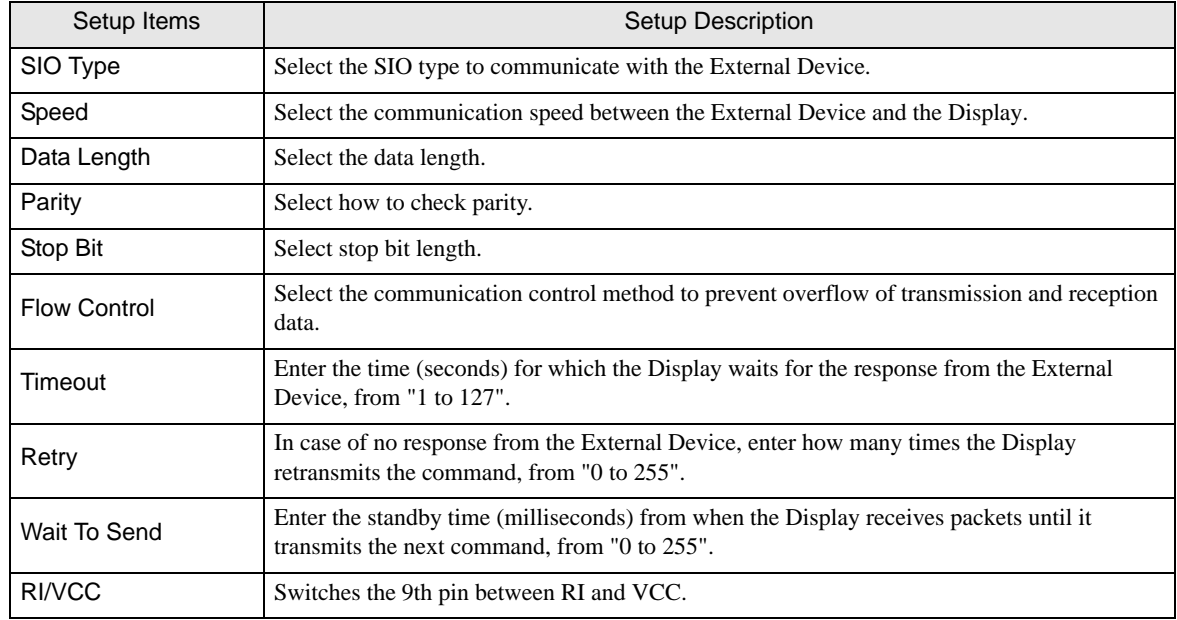

## 4.2 Setup Items in Offline Mode

#### NOTE

• Refer to the Maintenance/Troubleshooting guide for information on how to enter offline mode or about operation.

- Cf. Maintenance/Troubleshooting Guide "Offline Mode"
- The number of the setup items to be displayed for 1 page in the offline mode depends on the Display in use. Please refer to the Reference manual for details.

#### Communication

To display the setting screen, from [Peripheral Settings] in offline mode, touch [Device/PLC Settings]. Touch the External Device you want to set from the displayed list.

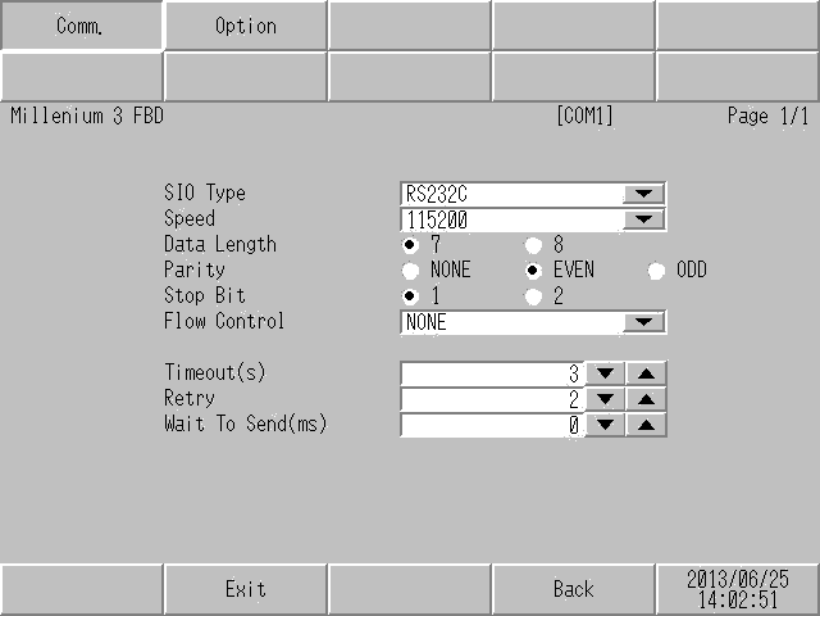

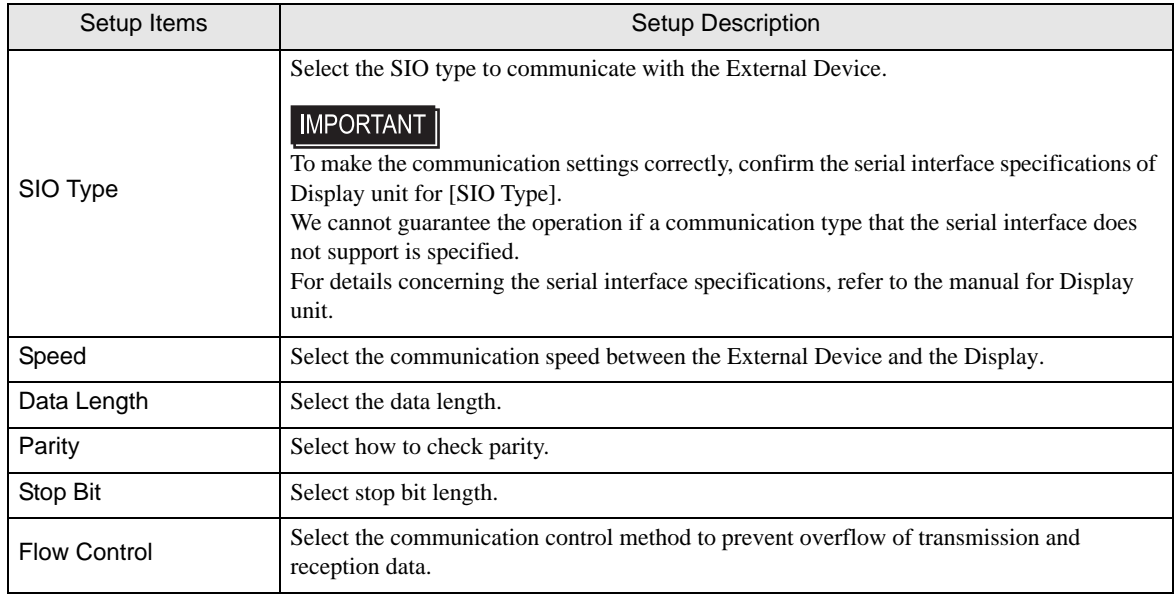

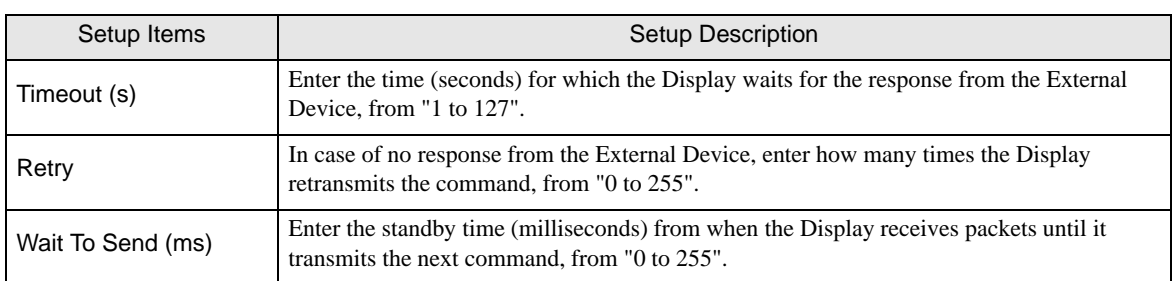

## Option

To display the setting screen, touch [Device/PLC Settings] from [Peripheral Settings]. Touch the External Device you want to set from the displayed list, and touch [Option].

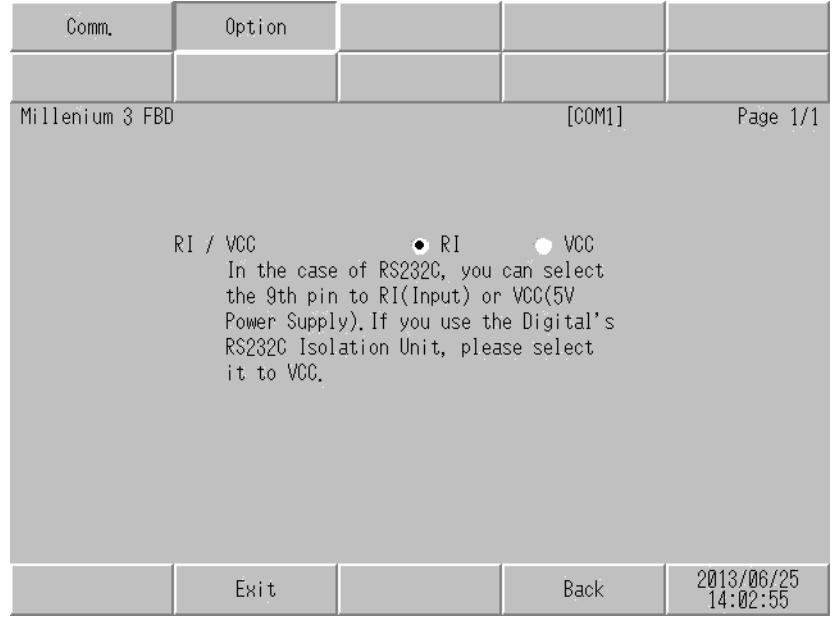

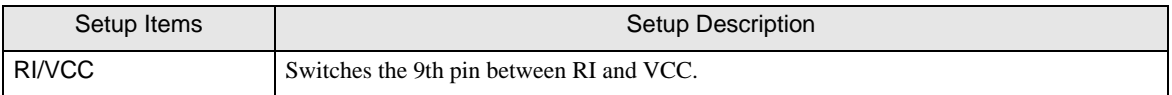

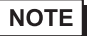

• GP-4100 series and GP-4\*01TM do not have the [Option] setting in the offline mode.

## <span id="page-10-0"></span>5 Cable Diagrams

The following cable diagrams may be different from cable diagrams recommended by Crouzet. Please be assured there is no operational problem in applying the cable diagrams shown in this manual.

- The FG pin of the External Device body must be grounded according to your country's applicable standard. Refer to your External Device manual for details.
- SG and FG are connected inside the Display. When connecting the External Device to SG, design your system to avoid short-circuit loops.
- Connect an isolation unit if the communication is not stable due to noise or other factors.

<span id="page-10-1"></span>Cable Diagram 1

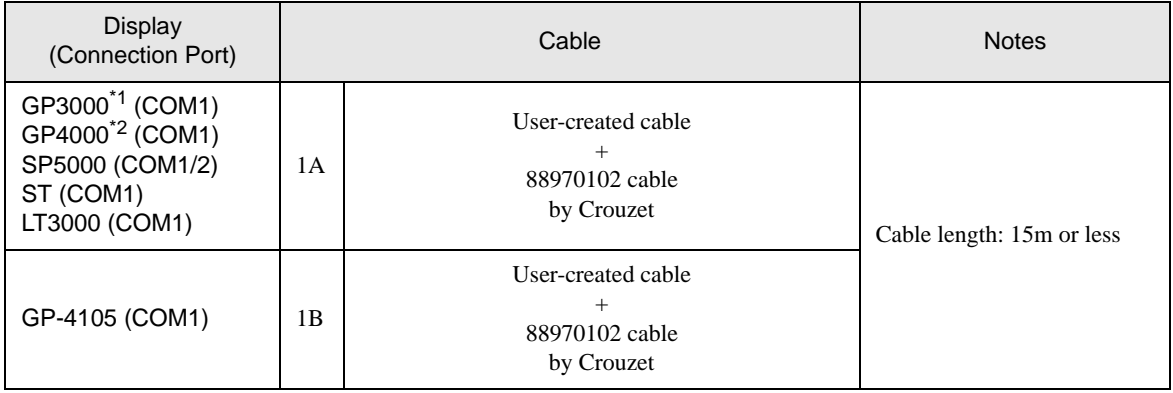

\*1 All GP3000 models except GP3000H Series.

\*2 All GP4000 models except GP-4100 Series and GP-4203T

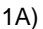

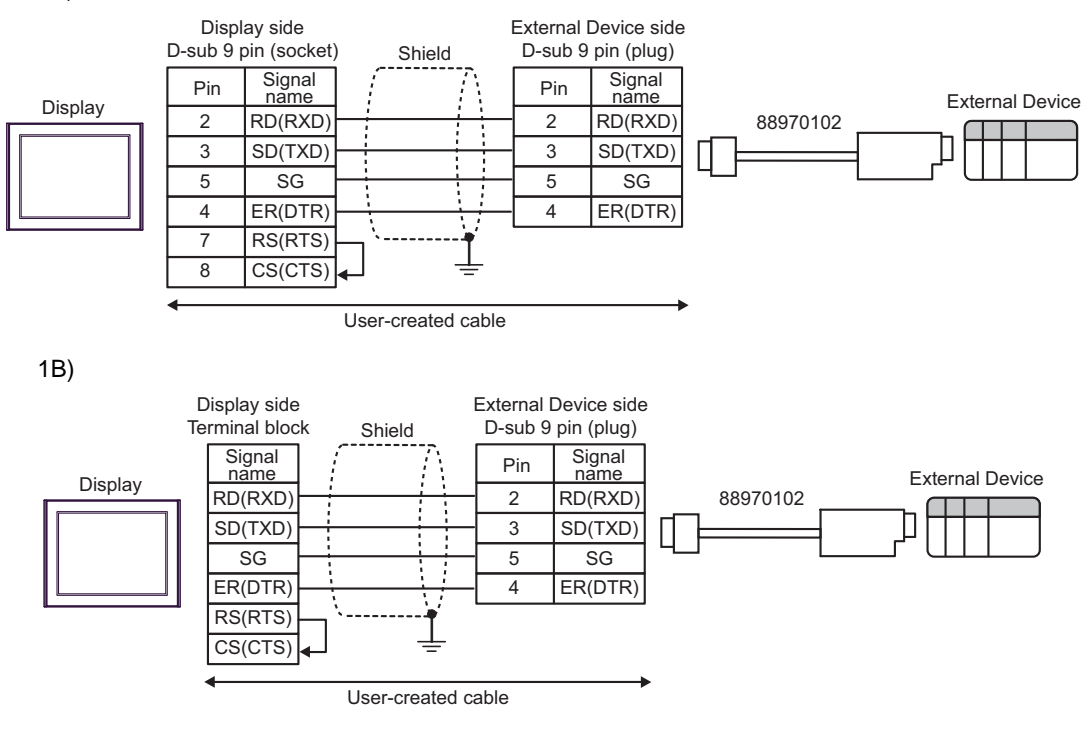

# <span id="page-11-0"></span>6 Supported Devices

The following table shows the range of supported device addresses.

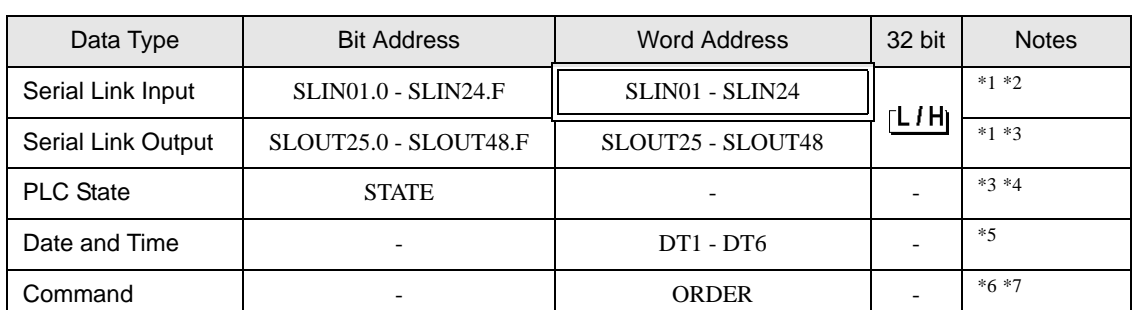

This address can be specified as system data area.

<span id="page-11-1"></span>\*1 SLIN and SLOUT addresses are valid only when SL is used in the FBD. Word address: To specify the "Word Address26" of SL output in the FBD, set SLOUT26. Bit address: To specify the "Word Address2 bit1" of SL input in the FBD, set SLIN02.1.

\*2 When bits are written, the Display reads the corresponding word address from the External Device, sets particular bits of that word address to ON, and then returns the resulting address to the External Device. Note that the data may not be written correctly if you write to the word address using the External Device while the Display is reading data from, and writing data to, the External Device.

- <span id="page-11-2"></span>\*3 Write disable
- \*4 Contents of the device are as follows:
	- 0: Stop
	- 1: Run
- \*5 The date and time device contents are 6-word address.

Address 1: second, Address 2: minute, Address 3: hour, Address 4: day, Address 5: month, Address 6: year To write time to the "Date and Time" device, write the time to all addresses at once using D-Script. If you write the time to the addresses individually, the time may be delayed for one second.

#### \*6 Read disable

\*7 Contents of the device are as follows: 0x01: Stop 0x02: Start (with Reset)

0x03: Start (without Reset)

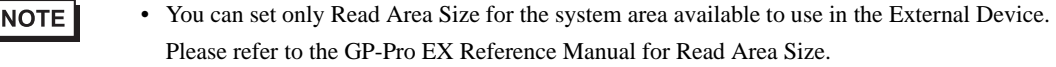

- Cf. GP-Pro EX Reference Manual "LS Area (Direct Access Method Area)"
- Please refer to the precautions on manual notation for icons in the table.

"Manual Symbols and Terminology"

# <span id="page-12-0"></span>7 Device Code and Address Code

Use device code and address code when you select "Device Type & Address" for the address type in data displays.

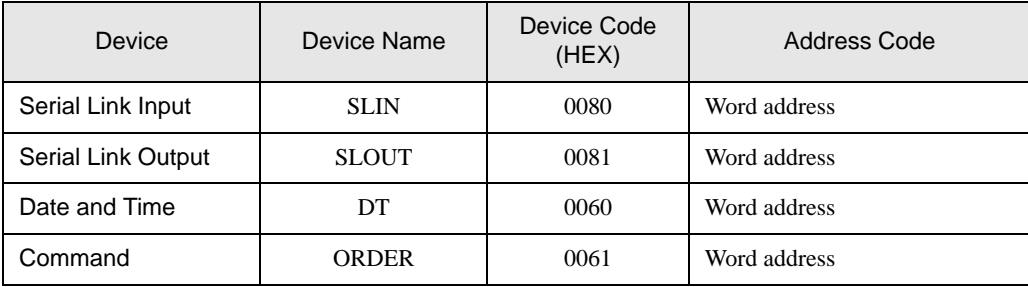

# <span id="page-13-0"></span>8 Error Messages

Error messages are displayed on the Display screen as follows: "No. : Device Name: Error Message (Error Occurrence Area)". Each description is shown below.

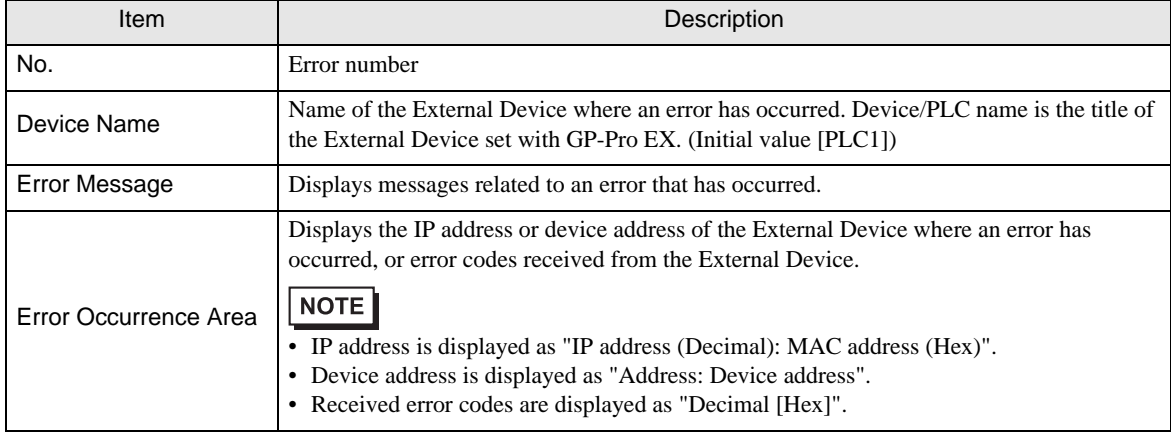

#### Example Error Message

"RHAA035:PLC1: Error has been responded for device write command (Error Code: 2 [02H])"

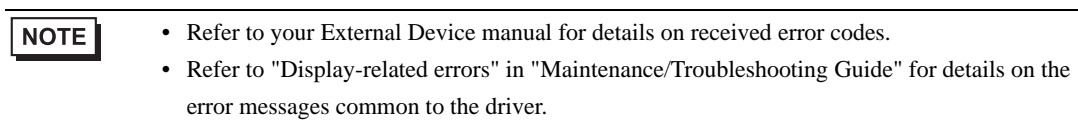

## **External Device** Frror Code Unique to External Device

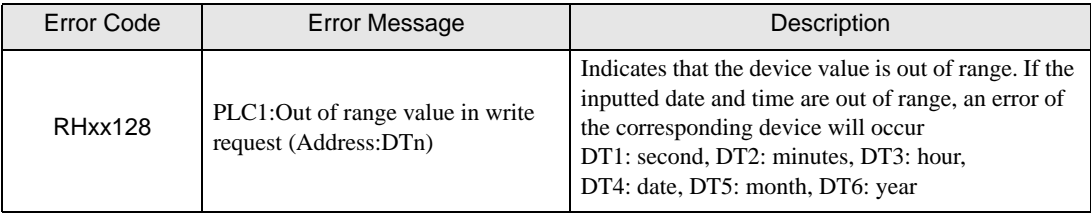